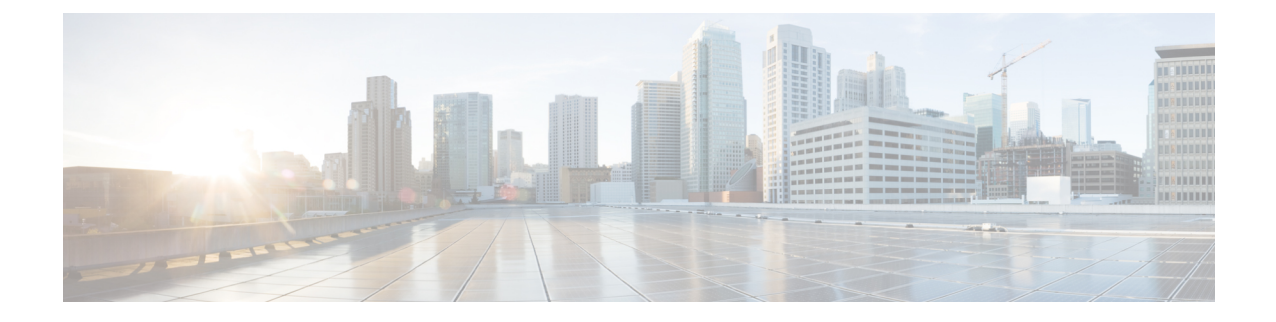

# メディア パスの分析

このセクションでは、次の点について説明します。

• メディア [パスの分析](#page-0-0) (1 ページ)

## <span id="page-0-0"></span>メディア パスの分析

この章では、メディア パスの分析のさまざまな分析方法について説明します。

### **VSAA** を使用したメディア パスの分析

Video SLA Assessment Agent (VSAA) は、Cisco Prime Collaboration Assurance で、Cisco Video、 テレプレゼンス、またはIPビデオ監視(IPVS)システムとサイトの拡張機能を導入またはアッ プグレードする前に、ネットワーク パス特性(つまり、遅延、ジッタ、パケット ロス)を提 供するために使用されます。

#### 始める前に

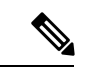

Cisco Prime Collaboration Assurance を MSP モードで導入した場合、メディア パス分析は NAT 環境ではサポートされません。 (注)

VSA エージェントが 2 つのエンドポイントで動作中であり、NTP サーバに同期されているこ とを確認します。VSAエージェントソフトウェアを、Cisco.comにあるCiscoPrimeCollaboration Assurance [ソフトウェア](http://software.cisco.com/download/navigator.html?mdfid=284255727&i=rm) ダウンロード サイトからダウンロードすることができます。インス トール ガイドラインについては、「Video SLA Assessment Agent 3.1 [インストール](http://www.cisco.com/en/US/products/ps12363/prod_installation_guides_list.html) ガイド」を 参照してください。

- ステップ **1** 選択 **[**診断(**Diagnose**)**]** > **[Media Path Analyzer]**。
- ステップ2 必要なアセスメントの詳細を入力します。
- ステップ **3** 表 1 : [プロファイルの詳細を](#page-1-0)入力します。

#### ステップ **4** [Start] をクリックします。

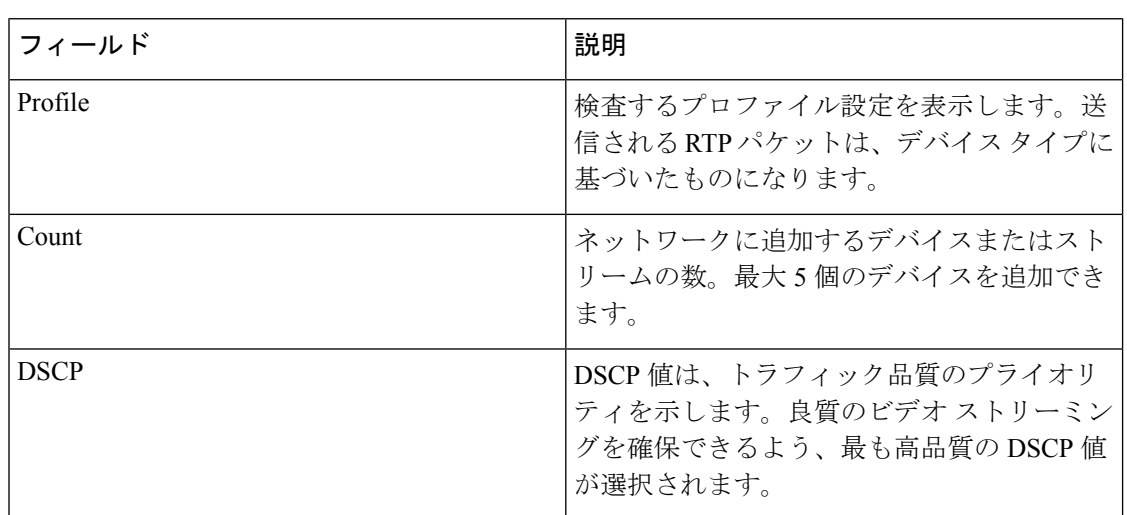

<span id="page-1-0"></span>表 **<sup>1</sup> :** プロファイルの詳細

CTS 500 と 1000 を導入するには CTS1000 プロファイルを使用し、CTS 3000 を導入するには CTS3000プロファイルを使用する必要があります。プロファイルを作成、編集、および削除で きます。

#### **VSA** エージェントの検査結果

個々のストリームについて、エンドポイント間で選択した方向のトポロジ(レイヤ2とレイヤ 3) を [トラブルシューティング (Troubleshooting) ] タブで表示できます。

[ログ(Log)]タブを使用して、上位レベルおよび個別ストリームに対するトラブルシューティ ング ワークフローのステータスを詳しく表示することができます。。[VSA エージェントの検 査結果(VSA Agent Assessment Result)] では、[パス評価(Path Assessment)] タブでパスの詳 細を確認することもできます。テスト可能デバイス、テスト不可能デバイス、パケット損失の しきい値に違反するデバイス、ジッターのしきい値に違反するデバイス、DSCP に違反するデ バイスで、トラブルシューティングの概要情報を表示できます。

トラブルシューティングで判別されたデバイスに対して、一連のテストが実行されます。Path Assessmentテストを開始するには、および会議のプロアクティブなトラブルシューティングが 完了した後に、[Path Assessmentテスト (Path Assessment Tests) 1をクリックします。

[テスト結果(Test Result)] タブには、次のグラフが表示されます。これらのチャートには、 最後の 20 件のテスト結果のみが表示されます。

#### テストの要約

#### 図 **<sup>1</sup> :** テストの要約

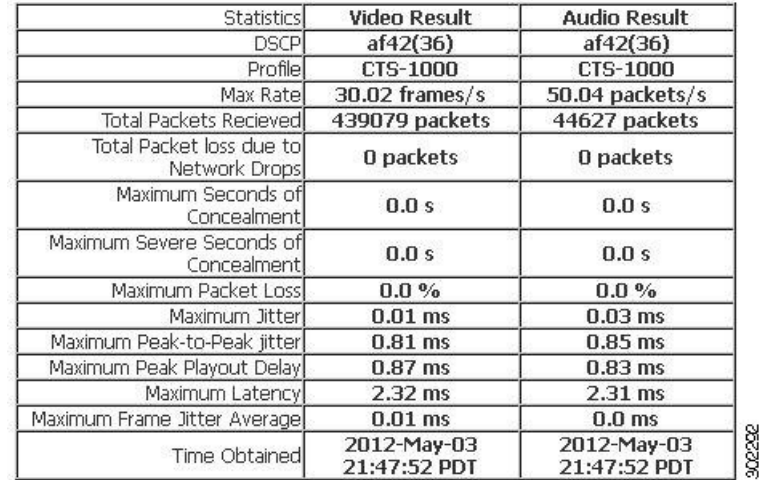

#### ピークツーピーク ジッター

図 **2 :** ピークツーピーク ジッター グラフ

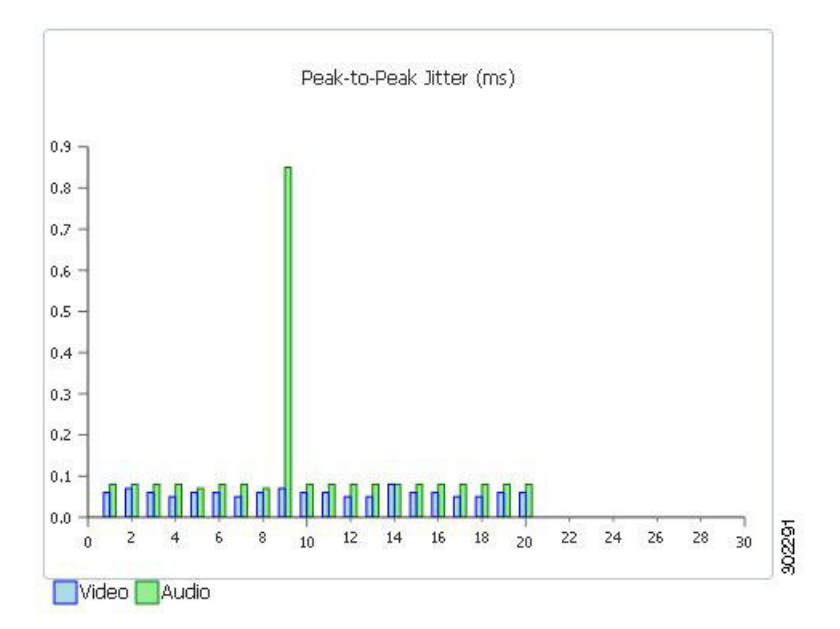

パケット ロス(**Packets Lost**) 図 **3 :** パケット ロス グラフ

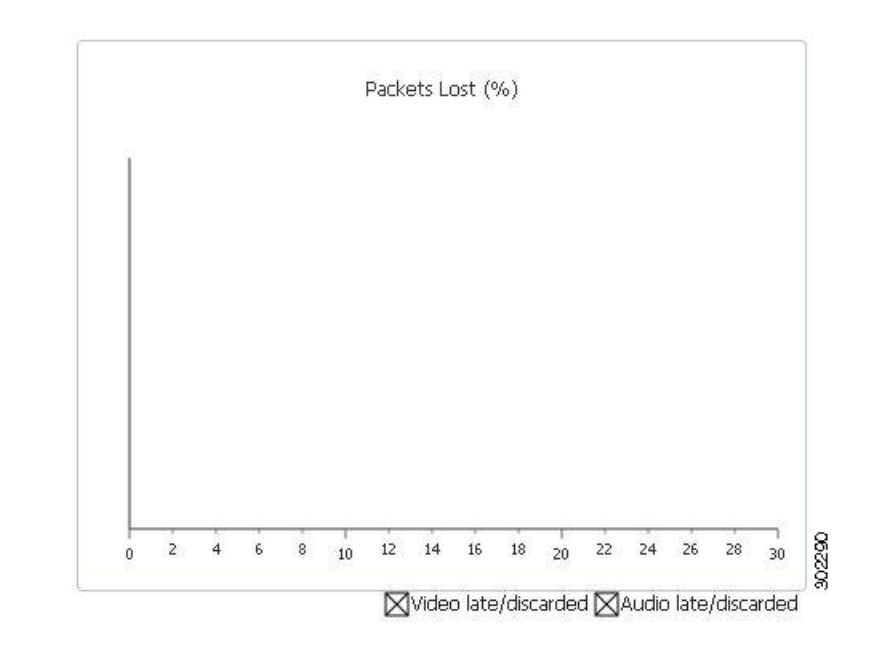

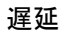

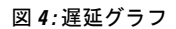

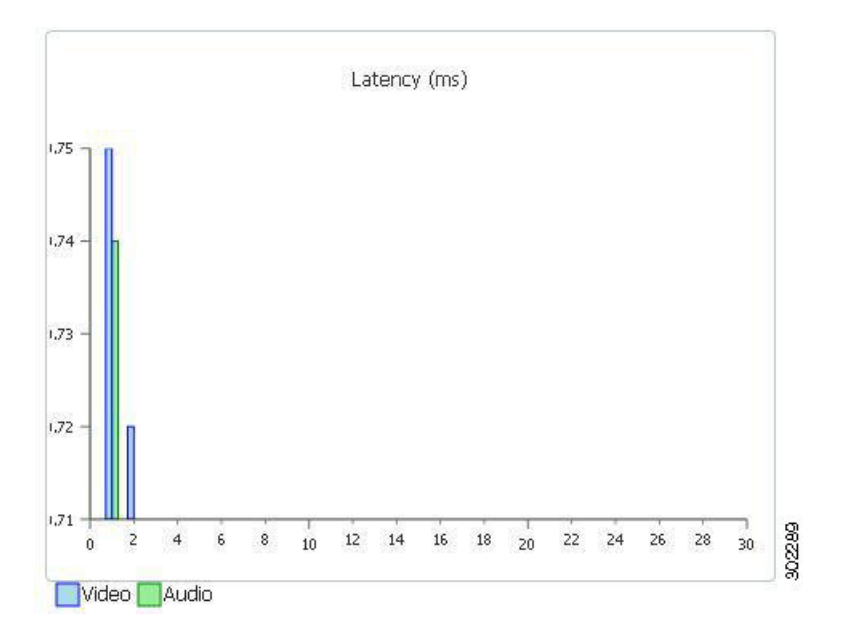